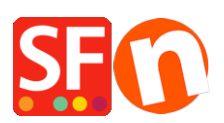

[Wissensdatenbank](https://shopfactory.deskpro.com/de/kb) > [Bestellmanagement](https://shopfactory.deskpro.com/de/kb/order-management) > [Wie kann ich meine Bestellungen in](https://shopfactory.deskpro.com/de/kb/articles/how-do-i-check-and-manage-my-orders-in-shopfactory-cloud-4) [ShopFactory Cloud überprüfen und verwalten?](https://shopfactory.deskpro.com/de/kb/articles/how-do-i-check-and-manage-my-orders-in-shopfactory-cloud-4)

# Wie kann ich meine Bestellungen in ShopFactory Cloud überprüfen und verwalten?

Merliza N. - 2021-08-02 - [Bestellmanagement](https://shopfactory.deskpro.com/de/kb/order-management)

Die ShopFactory-Cloud-Dienste umfassen die Funktion Online-Auftragsverwaltung, bei der Ihre Bestellungen auf einem PCI-konformen Cloud-Server gespeichert werden. Sie können Ihre Bestellungen über eine sichere Schnittstelle verwalten - Bestelldetails anzeigen, den Bestellstatus (Zahlung/Versand) aktualisieren, Kommentare zum Bestellstatus hinzufügen, Rechnungen drucken oder an Ihre Kunden senden, Kundendaten bearbeiten und aktualisieren, wenn es Tippfehler in der Bestellung gibt, Ihre Kunden kontaktieren, Packzettel drucken, Versandetiketten drucken, Bestellungen herunterladen und in ein Backend-System eines Drittanbieters exportieren, usw.

Kontrollpunkt: Vergewissern Sie sich, dass Sie Ihre Händlerdaten im ShopFactory Cloud-Backend eingerichtet haben - Ihre Unternehmensdaten sind für die Erstellung von Rechnungen usw. erforderlich.

- Fügen Sie Ihr Firmenlogo in<http://app.santu.com/buynow/profile/logo>

- Fügen Sie Ihre SF Shop URL in <http://app.santu.com/buynow/profile/shopfactory>

- Fügen Sie unter "Mein Geschäft" Ihre Steuernummer, Ihre Firmennummer, Ihren Geschäftsnamen, Ihre Telefondaten usw. hinzu.<http://app.santu.com/buynow/store> - Ihre Telefonnummer sollte auch auf der Profilseite übereinstimmen,<http://app.santu.com/buynow/profile>

## **1. Überprüfung von Online-Bestellungen**

Um Ihre Bestellungen zu überprüfen, gehen Sie bitte wie folgt vor:

- Öffnen Sie Ihren Shop in ShopFactory

- Klicken Sie im linken Baummenü auf die Kategorie ShopFactory Central (oder klicken Sie auf das Central-Symbol in der Symbolleiste) -> klicken Sie auf My Orders (Meine Bestellungen), um sich mit dem ShopFactory Cloud-Backend zu verbinden - dadurch öffnet sich die Seite Orders (Bestellungen) in Ihrem Standardbrowser

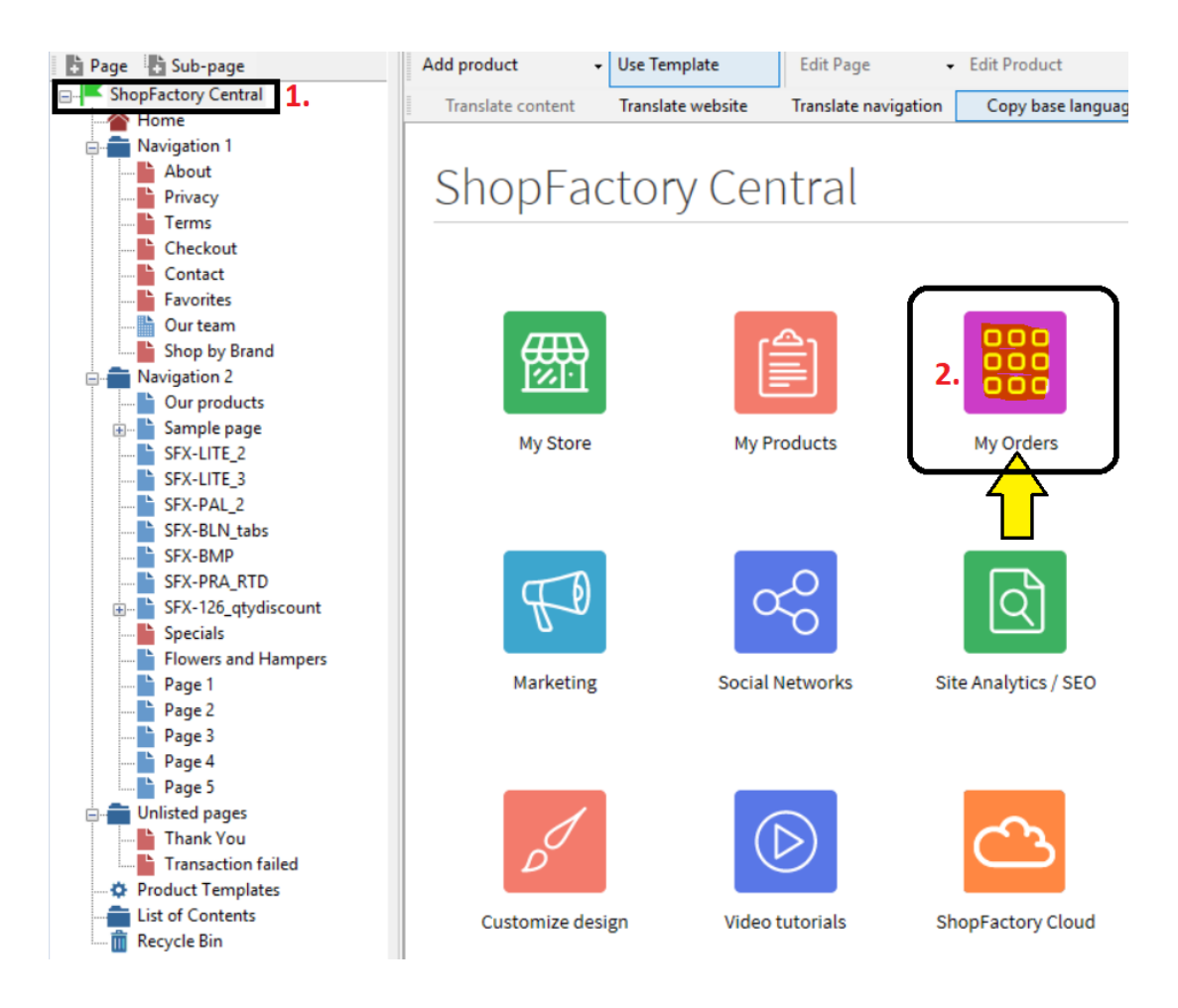

- Klicken Sie auf den Link zur Bestellnummer, um die Details der Bestellung anzuzeigen. Sie können dann den Zahlungs-/Versandstatus dieser Bestellung aktualisieren, indem Sie auf das Statussymbol klicken.

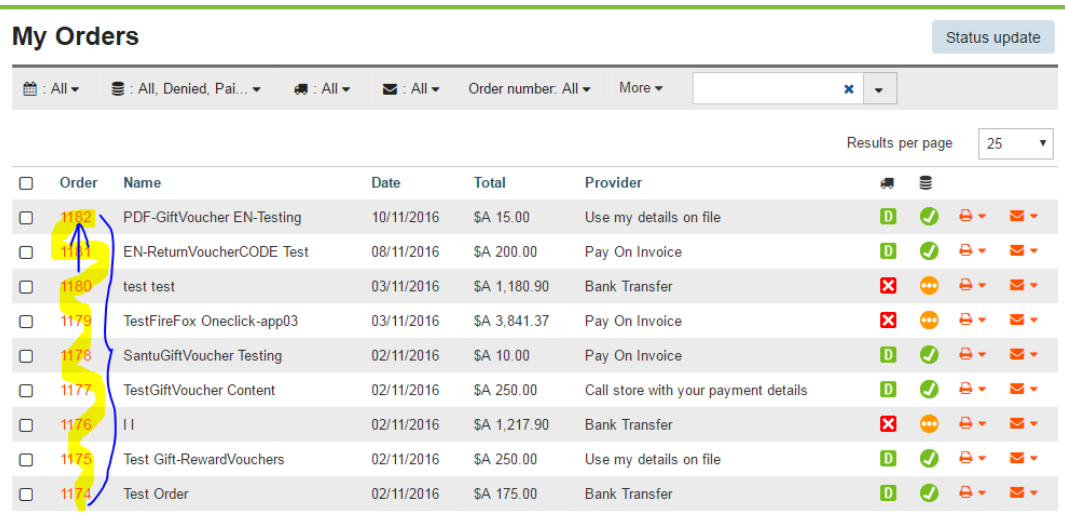

- Klicken Sie auf den Link für Zahlung, um den Zahlungsstatus einer Bestellung zu aktualisieren - Sie sehen dann den Abschnitt Status bearbeiten

- Klicken Sie auf den Link für Versand, um den Versandstatus zu ändern.

- Aktualisieren Sie den Bestellstatus und fügen Sie auf dieser Seite Kommentare zur

Zahlung/Versand ein, einschließlich der Tracking-URL und Informationen zum Versandanbieter.

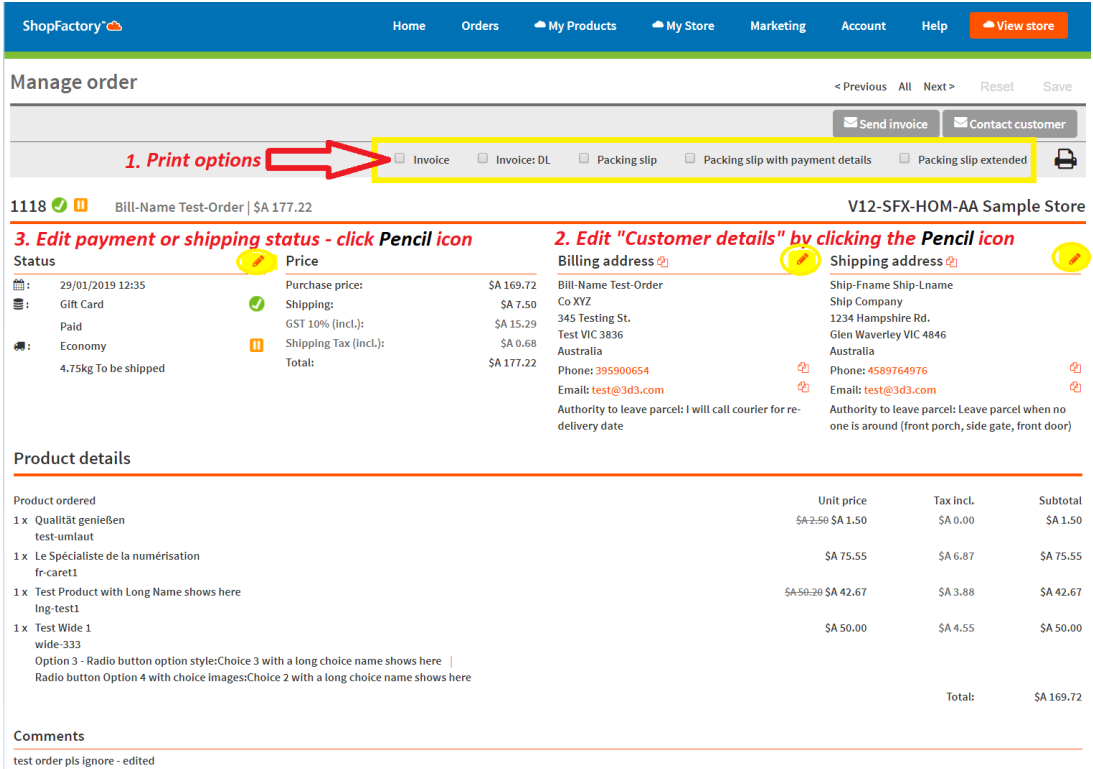

- Klicken Sie auf die Schaltfläche Speichern, um die Änderungen zu speichern.

- Klicken Sie auf das Menü Aufträge, um zur Seite mit der Auftragsliste zurückzukehren.

**HINWEIS:** Sie können die Kundendaten in einer Bestellung bearbeiten, z. B. wenn sie einen Tippfehler gemacht haben.

- Klicken Sie auf eine Auftragsnummer, um die Seite mit den Auftragsdetails aufzurufen

- Klicken Sie auf das Symbol EDIT (Bleistift) neben dem Titel "Rechnungsadresse" oder "Lieferadresse".

- Bearbeiten Sie die Kundendaten
- Klicken Sie auf Speichern

In diesem Stadium erhält Ihr Kunde eine E-Mail-Benachrichtigung, dass seine Daten aktualisiert worden sind.

#### **2. Herunterladen von Bestellungen mit der Funktion "Bestellungen exportieren".**

Es werden mehrere Download-Formate unterstützt, darunter XML, CSV, TXT usw. - kompatibel mit SalesManager, X-Count, Lexware, Inet Expeditor Coliposte, MYOB, Easyfatt, Quickbooks US.

Zum Beispiel können ShopFactory SF Cloud-Benutzer sowohl "Bestelldaten" als auch "Kundenadressdaten" direkt in ein .csv-Dateiformat exportieren. Diese neue Funktion ermöglicht es Ihnen, die Kunden- und Auftragsdaten in einer Vielzahl von Drittanbieter-Tools wie Excel oder anderen Datenbankanwendungen zu verwenden.

Gehen Sie in der neuen ShopFactory-Cloud-Benutzeroberfläche zur Seite "Auftragsliste", <http://app.santu.com/buynow/order/list>

- Klicken Sie auf das Dropdown-Menü "Bestellnummer" -> wählen Sie die Option "Bereich" und geben Sie dann die erste und letzte Bestellnummer ein, die Sie herunterladen oder exportieren möchten.

- Sobald Sie die letzte Bestellnummer eingegeben haben, werden die Suchergebnisse angezeigt -> klicken Sie auf den Link "Alle XXX Übereinstimmungen auswählen" - weitere Informationen finden Sie im Screenshot unten:

# **My Orders**

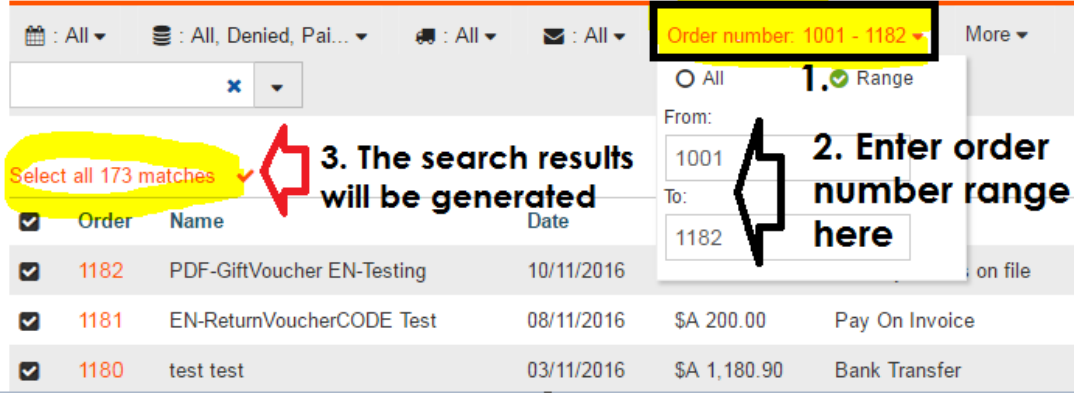

- Scrollen Sie auf der Seite nach unten und klicken Sie auf das Dropdown-Menü "Aktion auswählen" -> EXPORT

- Wählen Sie die Option BESTELLUNGEN -> dann können Sie auswählen, in welches Datenformat Sie die Bestellungen exportieren möchten.

- Es wird eine Datei in dem von Ihnen gewählten Format erstellt.

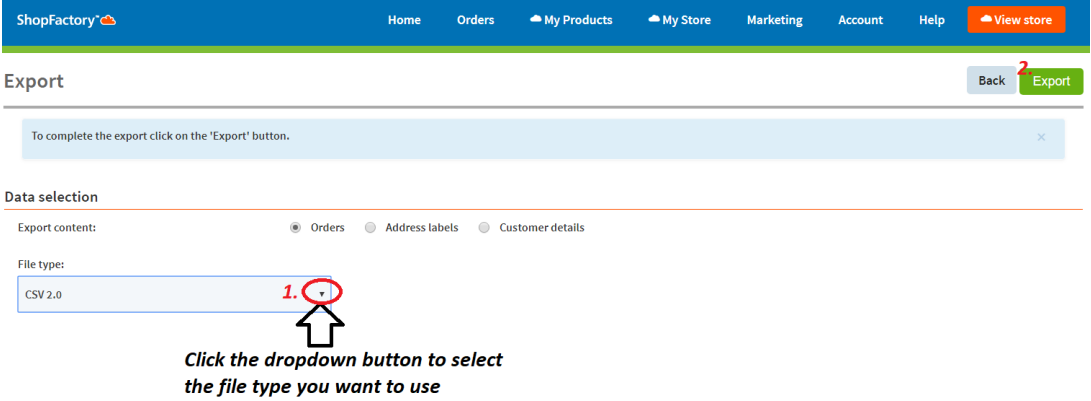

Weitere Informationen zu Santu Express Checkout und Order Tracking Service finden Sie in dem folgenden KB-Artikel:

## **Santu Express Checkout und Auftragsverfolgung**

[https://shopfactory.deskpro.com/de/kb/articles/santu-express-checkout-and-order-tracking-service](https://shopfactory.deskpro.com/en/kb/articles/santu-express-checkout-and-order-tracking-service)